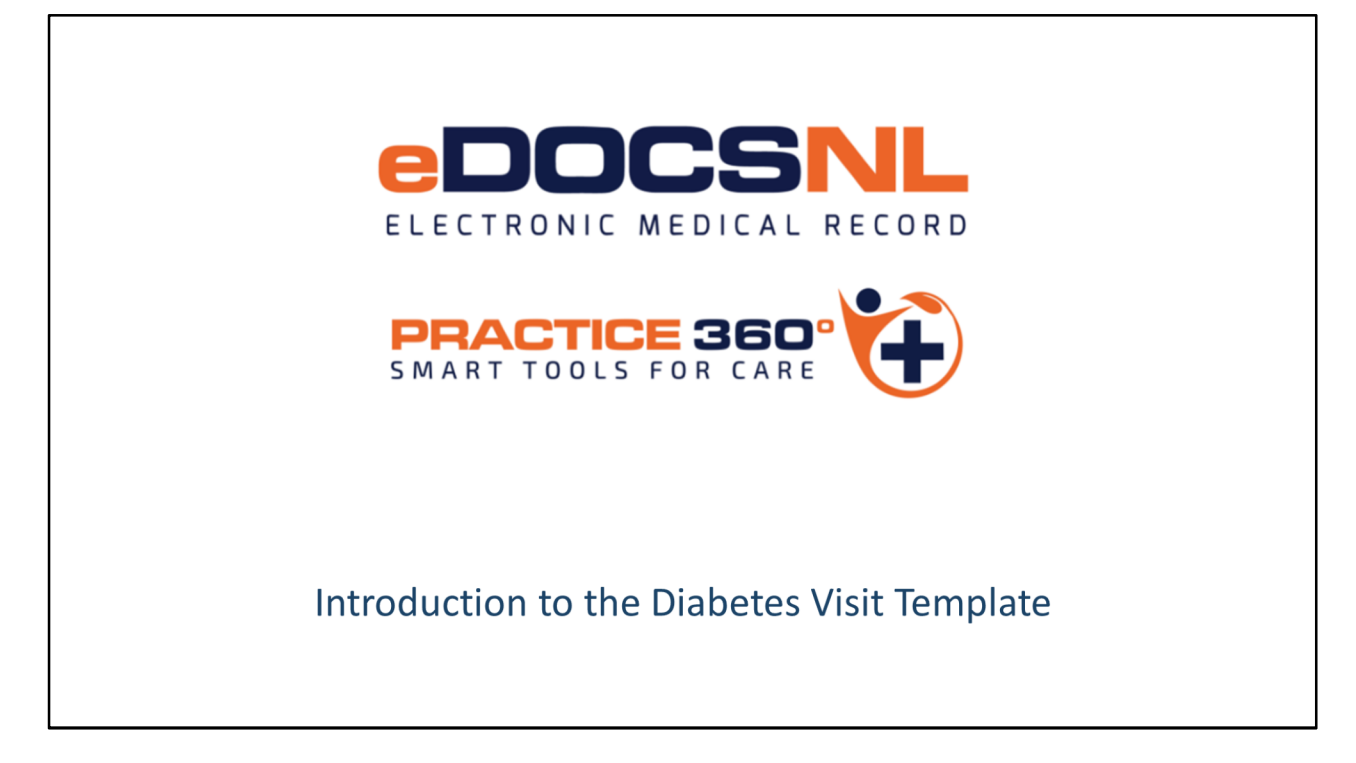

- Hello and welcome to the learning series for eDOCSNL Practice 360: Diabetes tools. In this video we will focus on the features of the Diabetes visit template.
- Practice 360 is an ongoing eDOCSNL initiative to increase clinical value in the Med Access EMR for users in Newfoundland and Labrador. The diabetes tools you will see today are the first of many chronic disease management tools that will be developed by the program in the coming months.
- eDOCSNL has collaborated with Diabetes Canada and provincial advisory groups on the development of this template to ensure adherence to and support for the latest guidelines from Diabetes Canada.
- Please keep in mind that all screenshots seen in this video are taken from a test system, so the content may not exactly reflect what you see in your own EMR

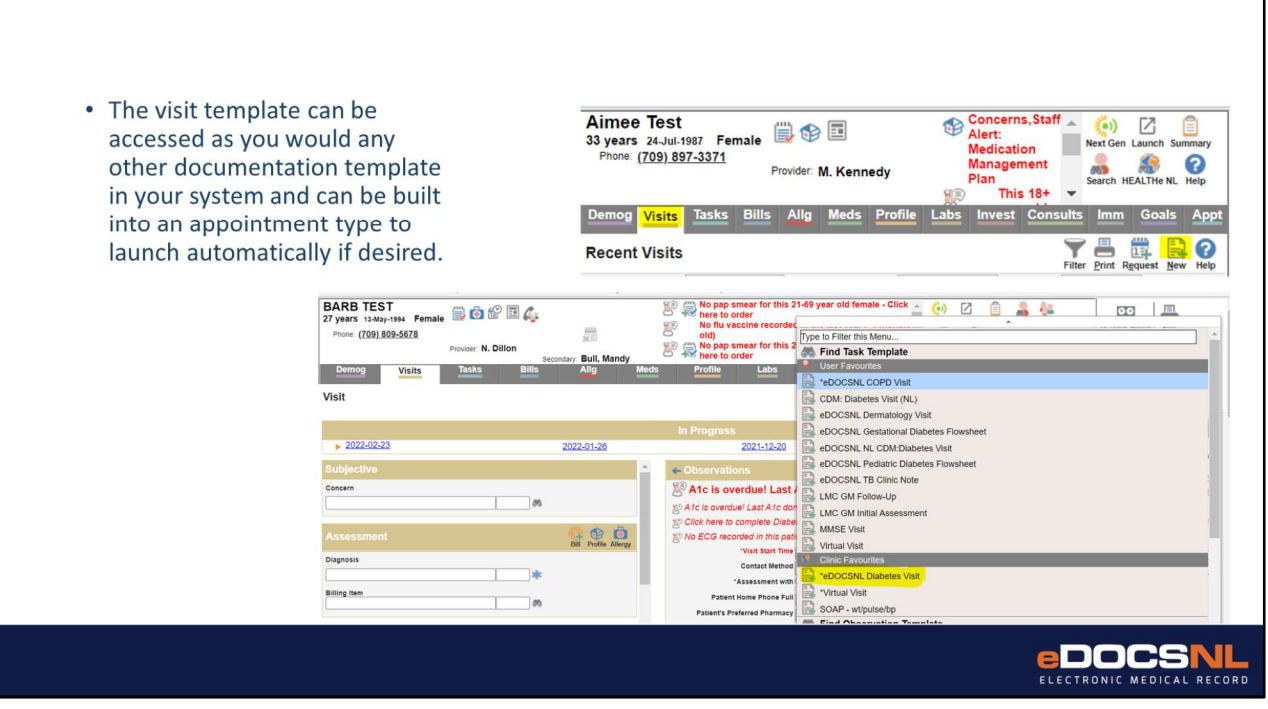

The visit template can be accessed in the same way as any other documentation template you would use for visits in your EMR.

Please see the presentation entitled "Practice 360: Diabetes Tools – Preparing your EMR" for more information on favoriting the template and/or attaching it to an appointment type to automatically appear when the visit is launched. A link to this video can be found on the slide which will be posted to edocsnl.ca

In the absence of any appointment type setup the template can be accessed by clicking with the right button of your mouse the "New" Icon when you are in the "Visit" tab in the patient's chart and selecting the "eDOCSNL Diabetes Visit" template you see highlighted here.

The template will only appear in this list when it has been favorited, please see the "Preparing your EMR" presentation for instructions on how to do this.

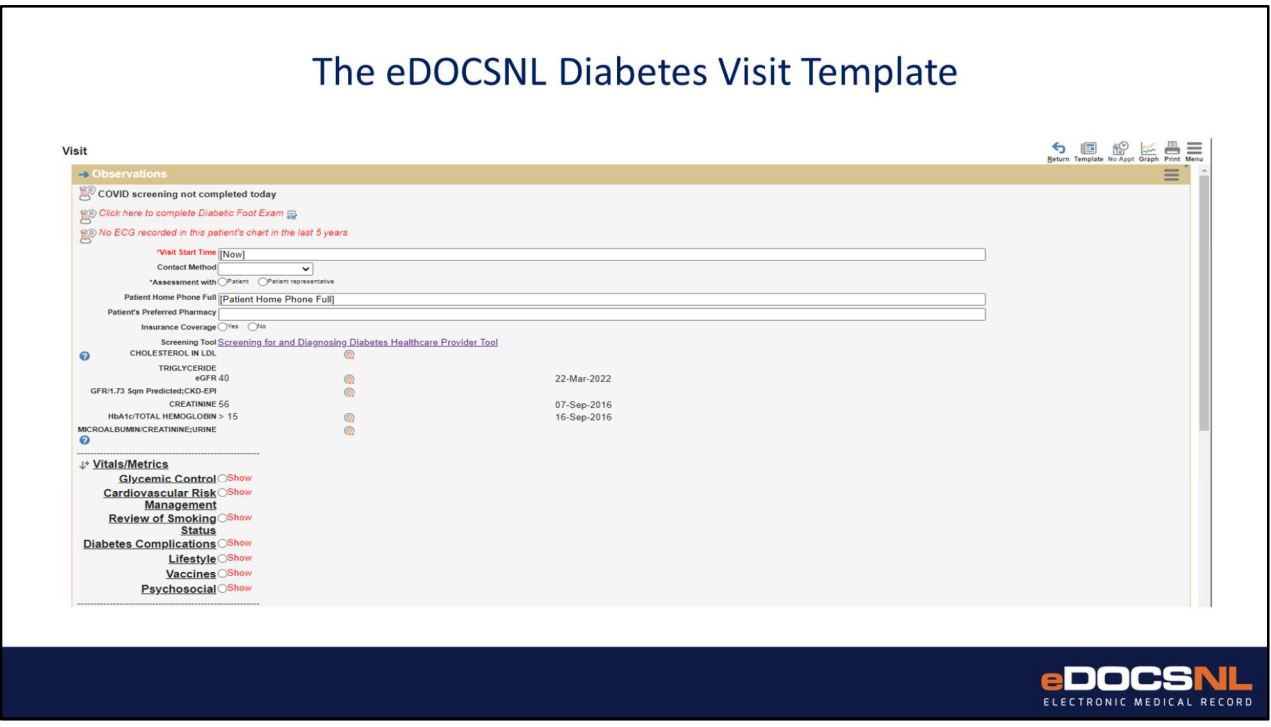

The visit documentation template is the foundational component of the toolset. The template was developed to reflect current guidelines and the development effort was informed by feedback from Diabetes Canada, provincial advisory committees and our pilot group.

The template was designed to be fully featured and yet only display the information and documentation required for the components of care that you choose to focus on during a visit with your patient.

This is achieved with the ability to select (or "show", in what you are seeing here) only the elements of documentation that apply to your chosen focus area. There is a lot of documentation to complete here if you open all sections of the template but there are no mandatory fields.

The template was designed to satisfy the needs of a diverse group of providers from primary care physicians in the community to diabetes collaboratives in the RHAs consisting of diabetes educators, dieticians and other providers in that setting. Some of the fields in the template may not apply to your practice and you do not have to complete them if you choose not to.

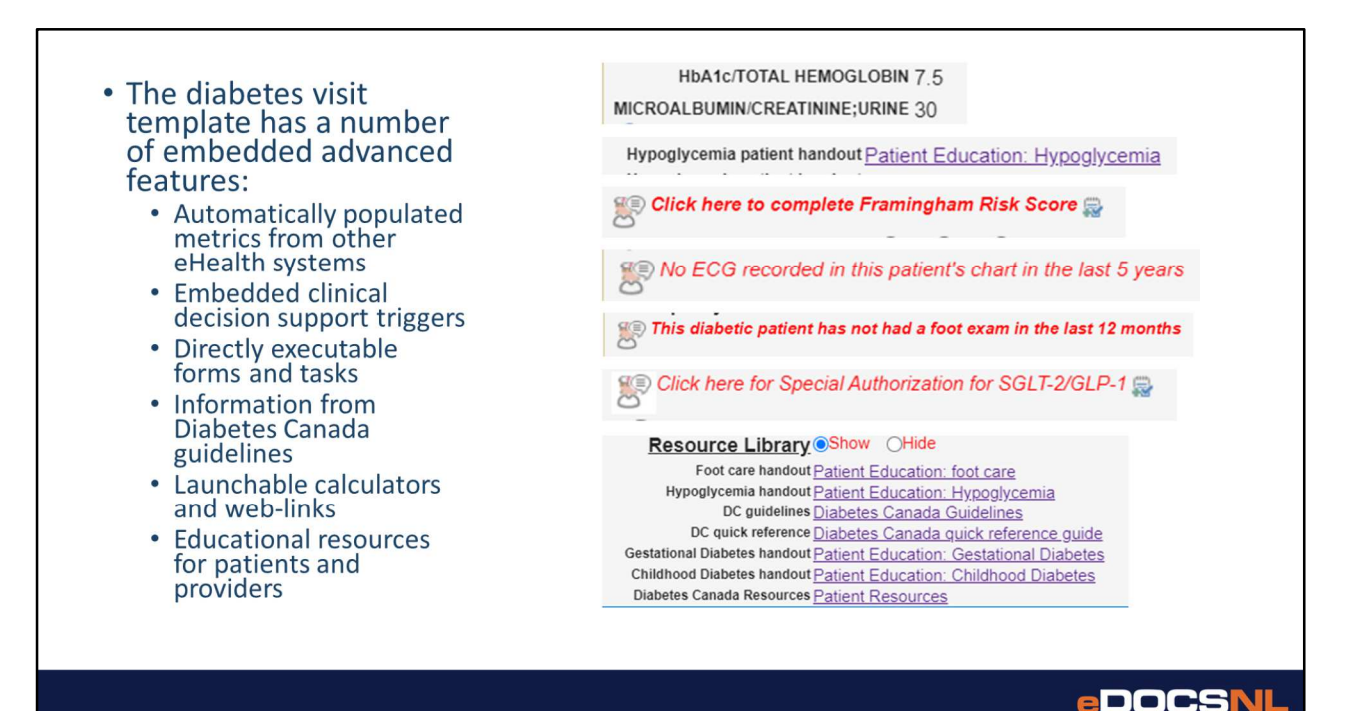

As you navigate the template you will see a number of embedded advanced features of Med Access.

These include auto-population of information from other areas of the chart, particularly metrics of concern for Diabetic patients; clinical decision support triggers and alerts, educational resources for both patients and providers, launchable calculators and web-links from Diabetes Canada and others, and directly executable forms and tasks.

These efficiency features ensure you don't have to navigate to other places in the patient's chart to launch tasks. In this way, the template becomes a one stop shop for diabetes care while also reinforcing guidelines and making it easy to know that you are following Diabetes Canada recommendations while using the tools.

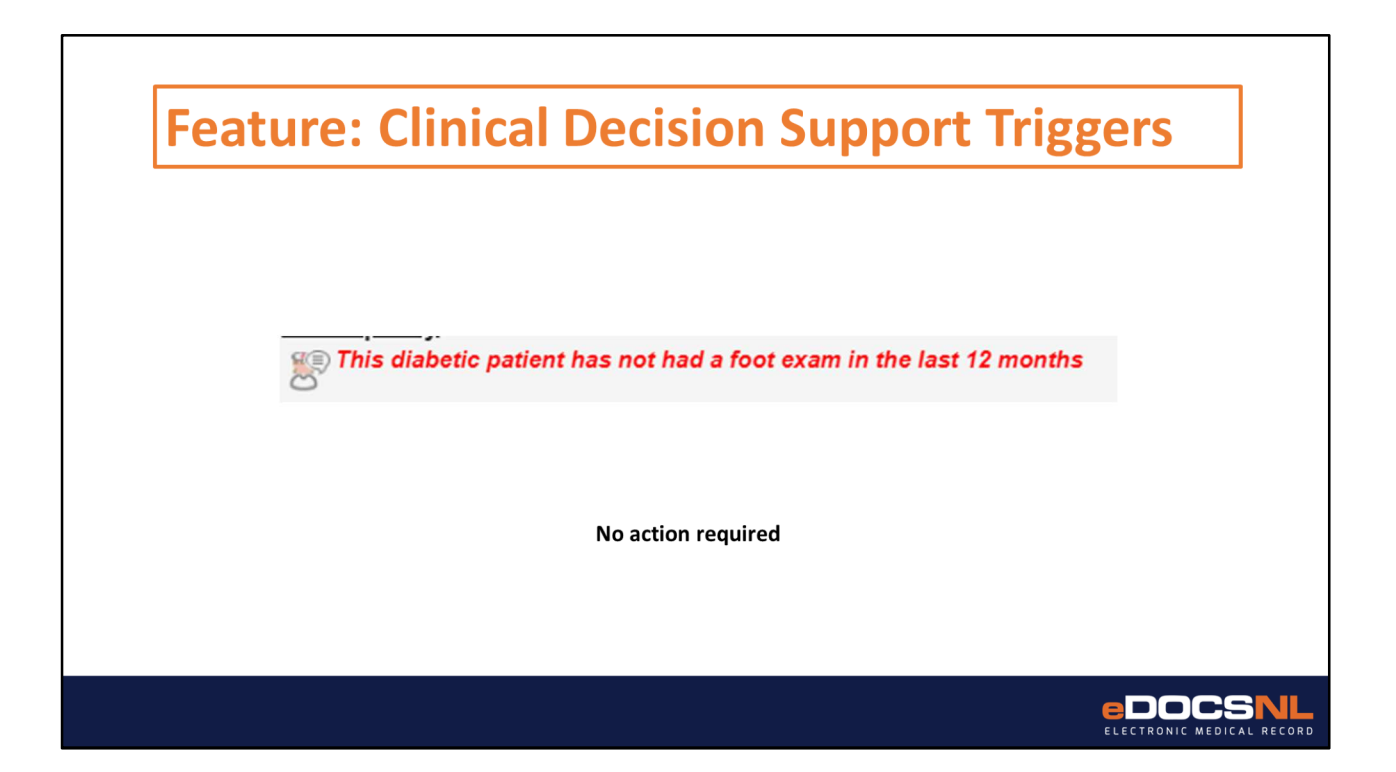

Clinical decision support triggers bring together potentially disparate pieces of information from the chart to produce an alert that may help to guide clinical decision making. When the criteria for the trigger are met, the message will appear. When the criteria are not met either the message will not appear or a message may appear indicating that the match criteria are not met, when that is clinically relevant. No action is required to address the items in the visit template. The message will go away when its conditions are satisfied. In this example, when a foot exam is documented in a standardized format the message will disappear as the conditions to trigger the message are no longer true.

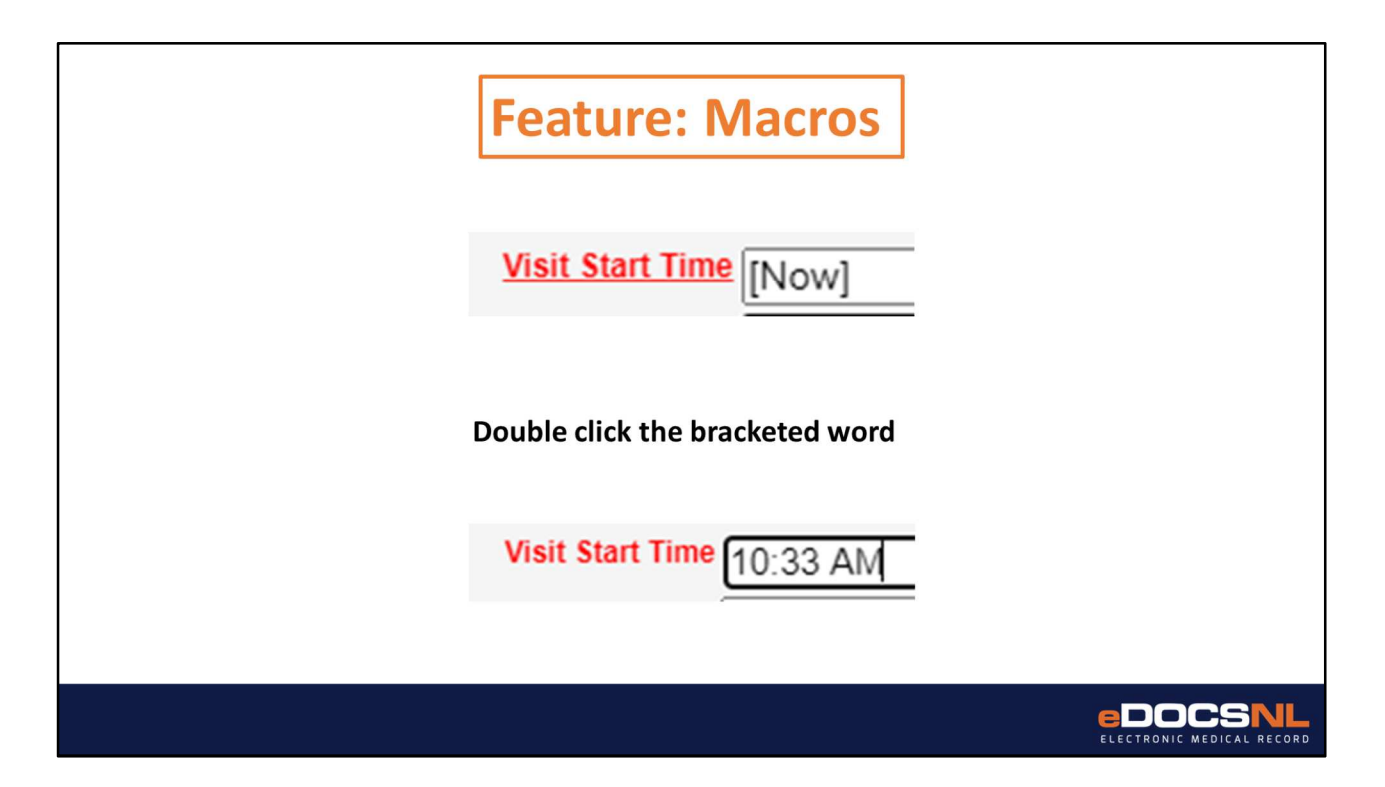

The next feature is macros. To use a macro simply double click the bracketed word or phrase to populate the field with some system-determined information. In the example you see here, this is the start time for your visit.

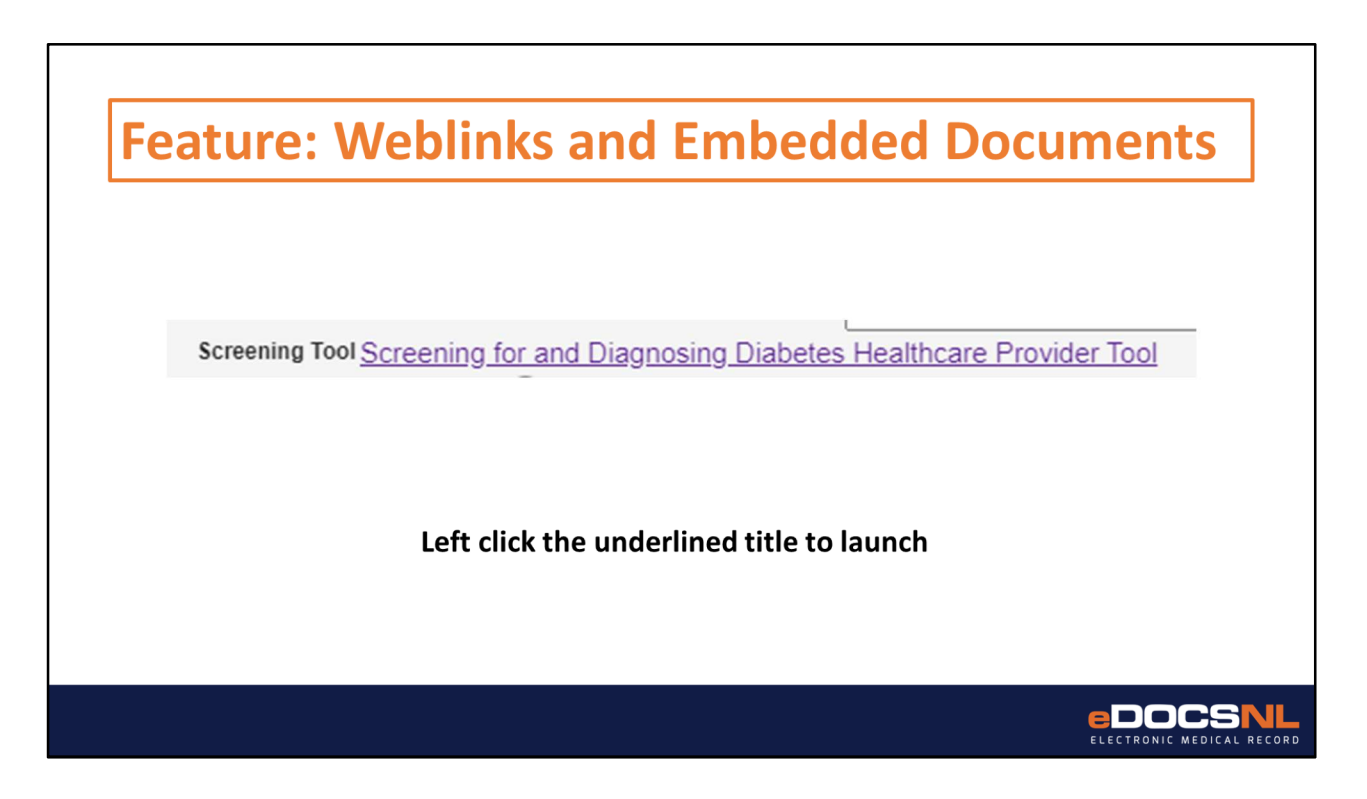

Accessing weblinks and embedded tools and documents is easy. Simply single left click the underlined title and they will launch automatically. When you close the tool, link or document you will be brought back to your visit template where you left off.

![](_page_7_Picture_0.jpeg)

Completing embedded tasks involves simply single left clicking the document icon you see highlighted here to open the task.

Complete the task like you would any other in Med Access and when you close the task you will be brought back to your visit template where you left off.

![](_page_8_Picture_44.jpeg)

There are data fields that may get auto-populated by the software, these may include lab values or the results from calculators that are native to Med Access (that is to say, not launched externally).

These fields do not need to be actioned. They will display the most recent value for the relevant metric but if you hover over the field title, historic values will be displayed.

If there is no value in this field but you are aware of a value that exists but is not documented in the EMR, you can right click the field title and select "make editable" and then enter a value manually.

This might be useful in the case of a lab value that was ordered by another provider and hence does not appear in your EMR but is still known to you. In this case you can manually enter the value.

![](_page_9_Picture_0.jpeg)

You will see the blue question mark icon scattered throughout the template. These indicate notes and information directly from the Diabetes Canada guidelines that is hidden from view. By hovering over the icon, the note is revealed.

![](_page_10_Picture_0.jpeg)

Occasionally, due to the limitations of the software, the show/hide functionality is not able to conceal the relevant data elements. In this case, a drilldown may be used. To see the content, simply click the down arrow. If you open a drilldown, you cannot close it again. If you hit the icon again, it will generate another copy of the data elements. This may sometimes be useful, as in the case of sequential blood pressure measurements, but may not be desirable for other pieces of documentation so please keep this in mind.

![](_page_11_Picture_14.jpeg)

Another workflow efficiency feature is the collapsed documentation functionality that hides a section until you are ready to use it. To see the content, simply select "show".

![](_page_12_Picture_0.jpeg)

The Diabetes care plan is another critical pillar of the toolset. The template supports documentation while the care plan enables guideline-based and recurrent actions. We would suggest executing the Diabetes care plan on every diabetic patient, which sets you up on a path that virtually ensures guidelines-consistent care. The care plan can be launched from within the visit template or from the icon on the left side of the visit template if desired or if you are using some other visit template at the time when you decide to use the care plan.

## Why use the Diabetes Visit Template?

![](_page_13_Picture_1.jpeg)

![](_page_13_Picture_2.jpeg)

Designed to support guidelinesbased care

Embedded advanced features for efficiency

![](_page_13_Picture_5.jpeg)

![](_page_13_Picture_6.jpeg)

**Reminders and alerts** bring information together to support clinical decision making

![](_page_13_Picture_8.jpeg)

Data entered in the template populates the diabetes dashboard

eDOCS

The eDOCNL diabetes visit template is a result of a collaboration between eDOCSNL and Diabetes Canada and supports guideline-driven care.

The software features embedded in the template are designed for efficiency and clinical value.

The template, when used in combination with the other components of the toolset, offer instant visibility into the health status of your diabetic patient.

Clinical decision support elements drive best-practice care and will improve outcomes for your diabetic patients.

The information entered on the template will be reflected in the reporting dashboard so that your patient level care and monitoring actively contributes to your understanding of your diabetic population.

Please continue to view the Practice 360 presentation series for more information on the reporting dashboard and other features.

![](_page_14_Picture_0.jpeg)

- Thank you for viewing this Practice 360: Diabetes Toolset presentation. This is a collaborative initiative of eDOCSNL and Diabetes Canada
- For more detail on each component of the toolset and for information on how to prepare your EMR instance to fully utilize the tools, please continue viewing the remainder of the presentation series which can be found on the eDOCSNL website at eDOCSNL.ca under the Practice 360 tab.